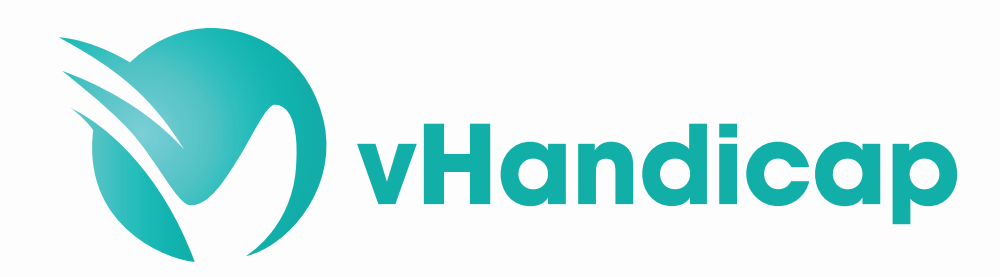

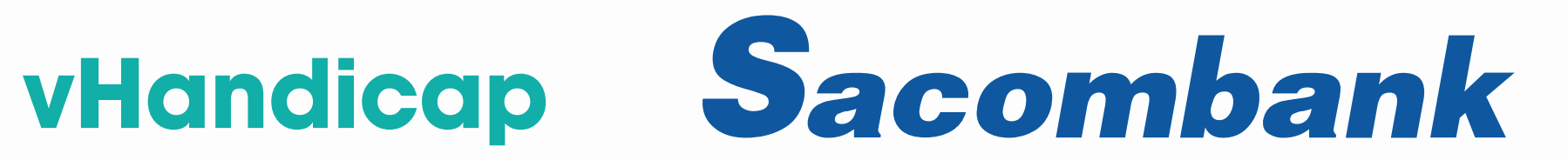

# HƯỚNG DẦN ĐĂNG KÝ TÀI KHOẢN MỚI TRÊN VHANDICAP

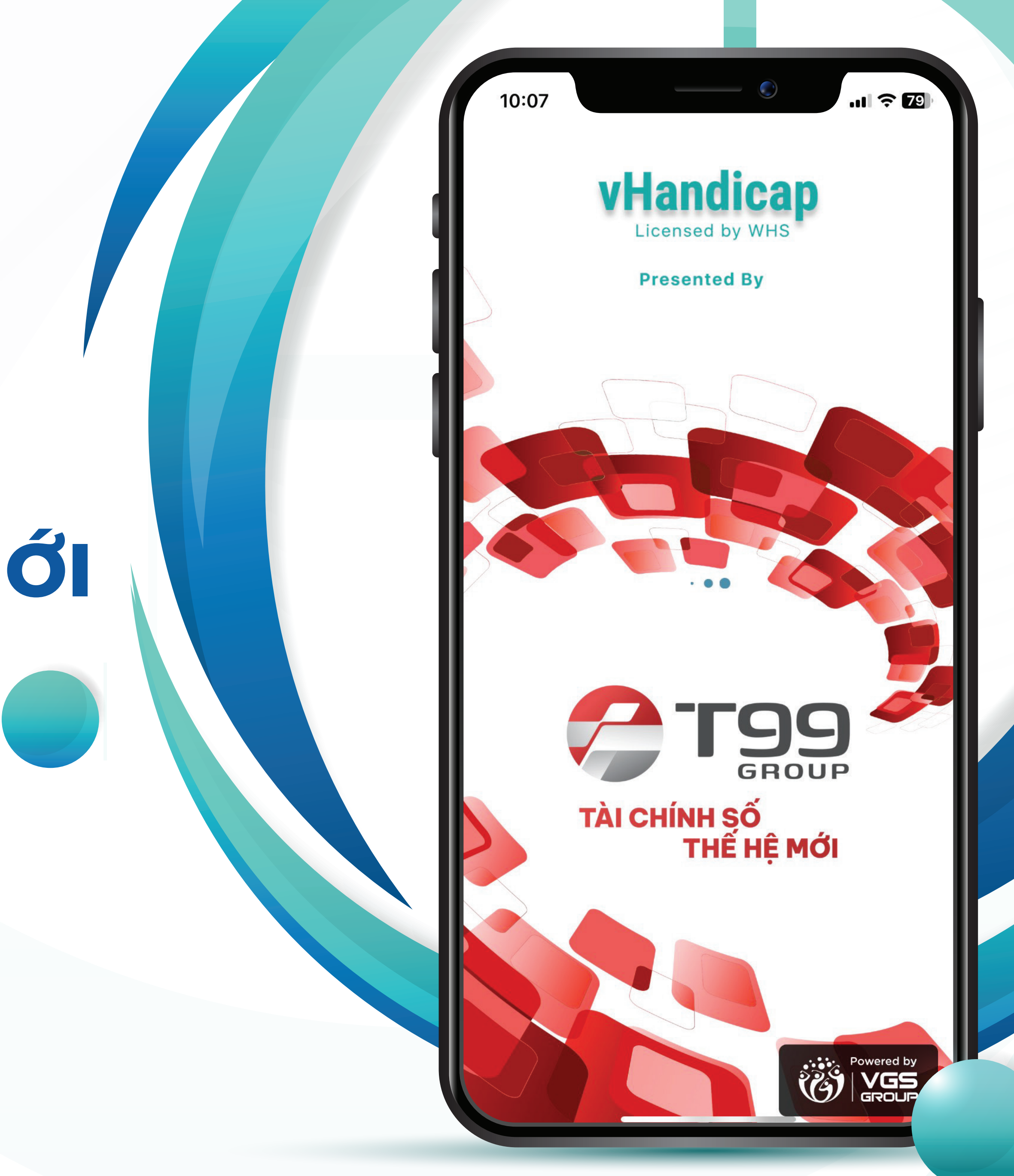

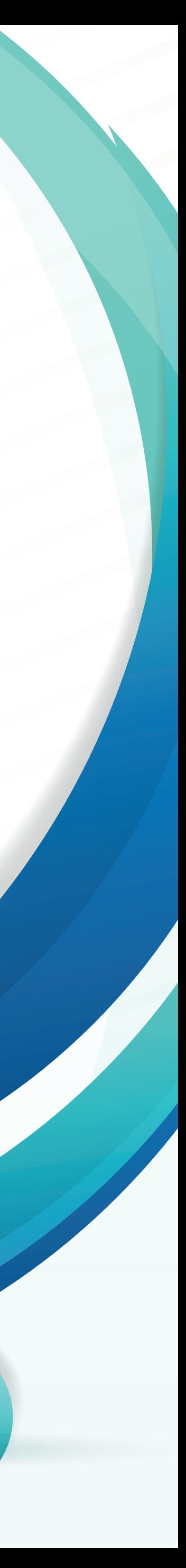

### BUOC 1: Tải ứng dụng vHandicap từ App Store hoặc CH Play

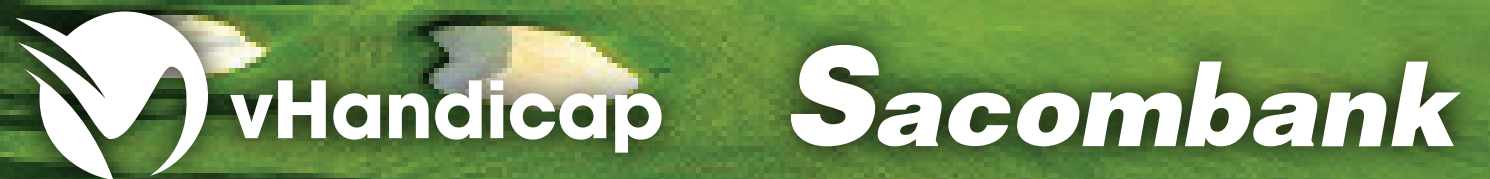

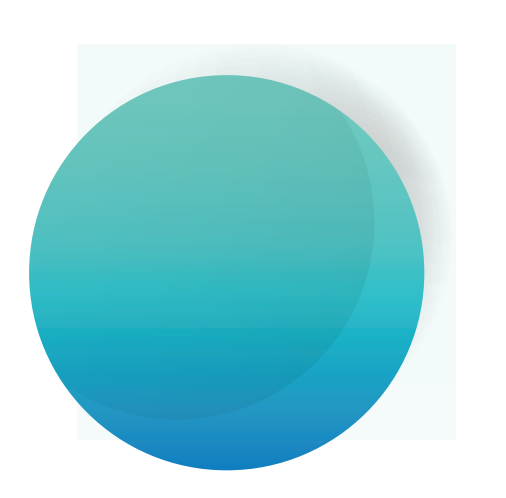

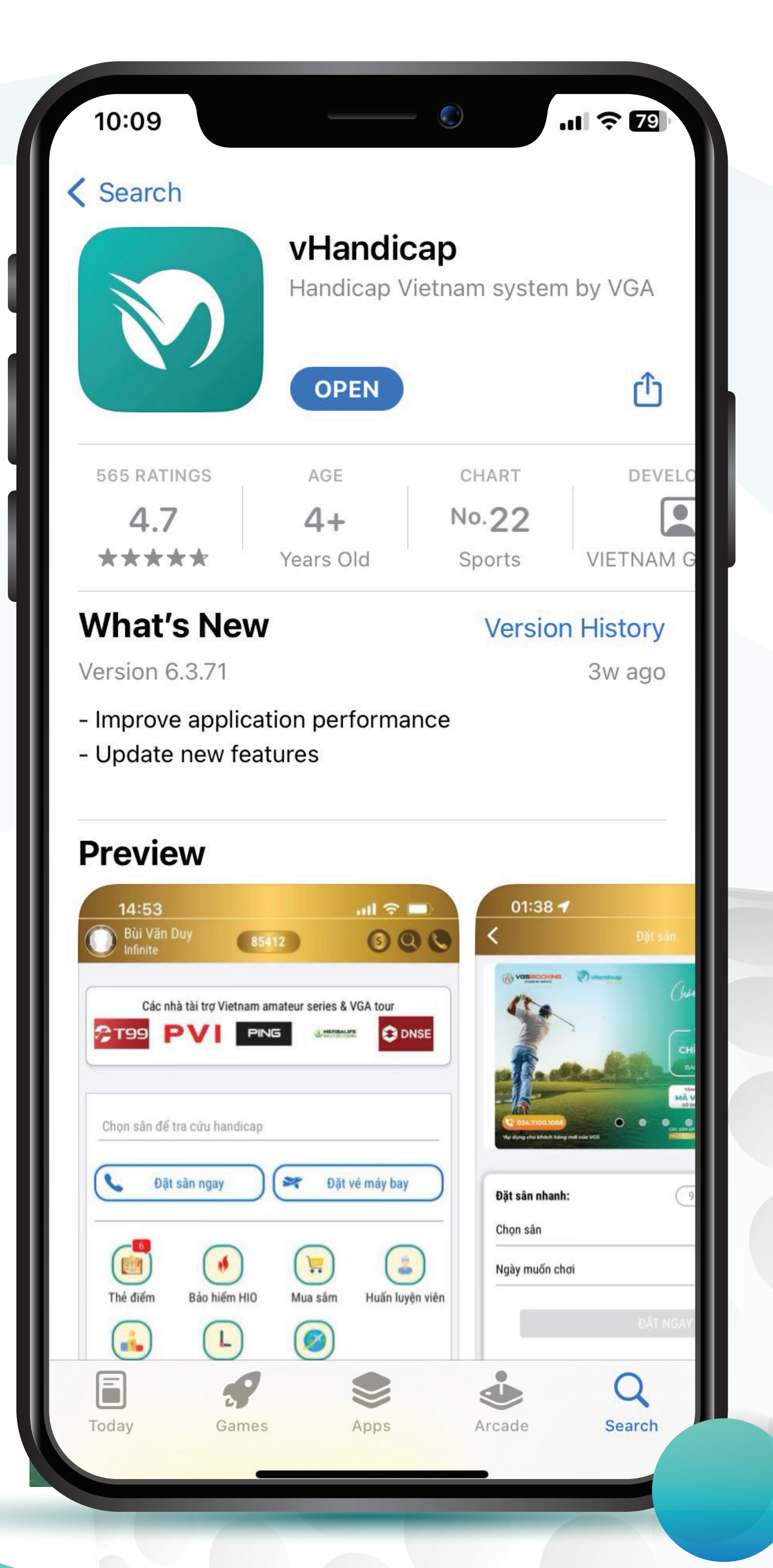

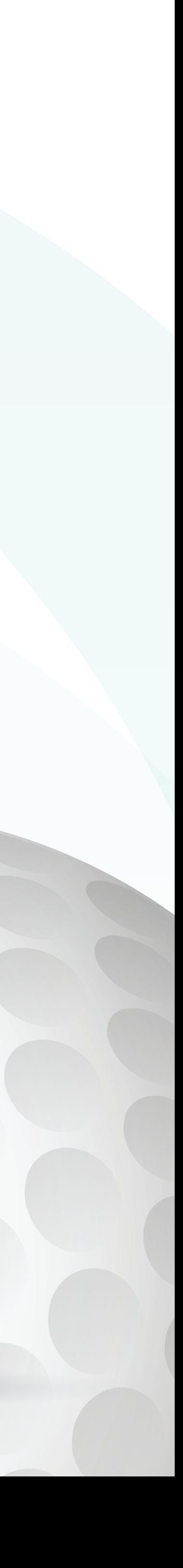

# BUOC 2: Mở ứng dụng vHandicap<br>và chọn "Bắt đầu"

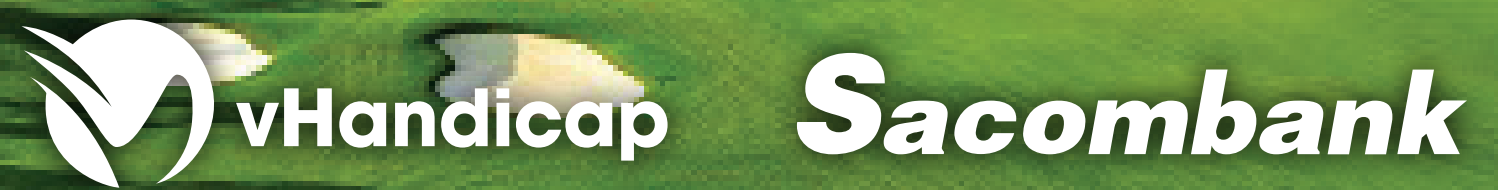

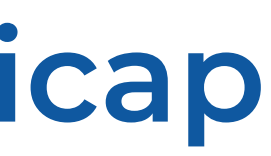

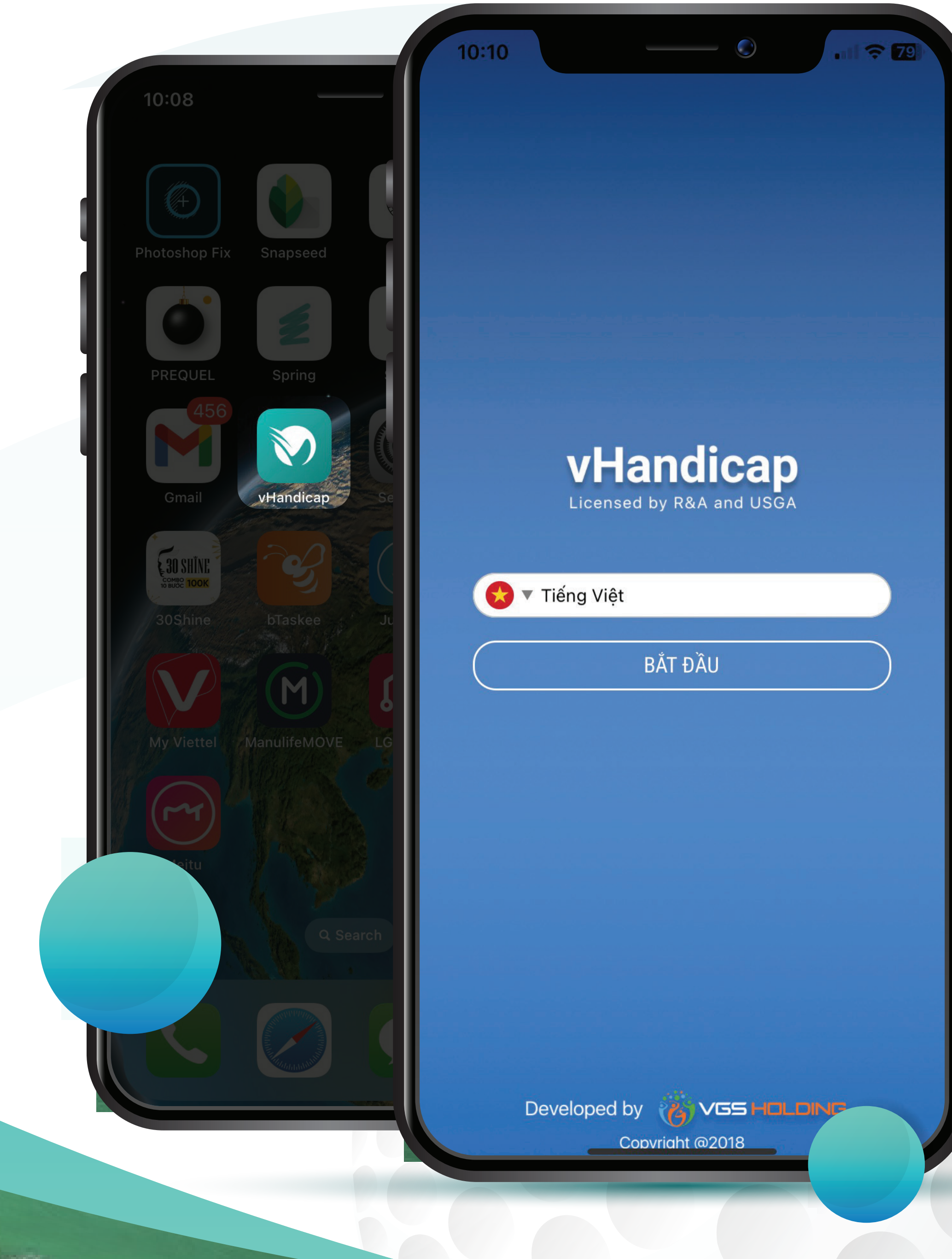

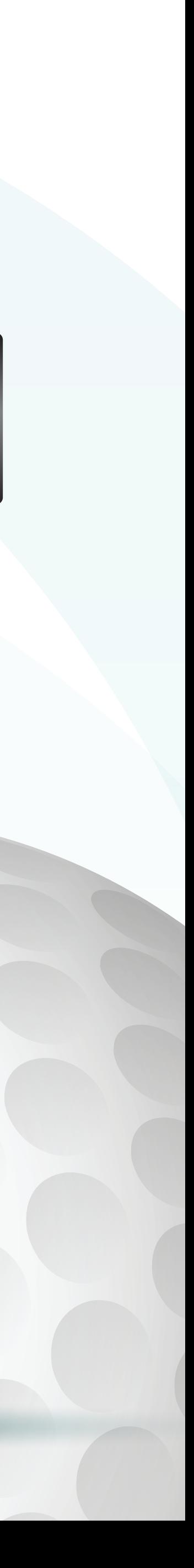

### BUOC 3: Nhập SĐT và mã Captcha

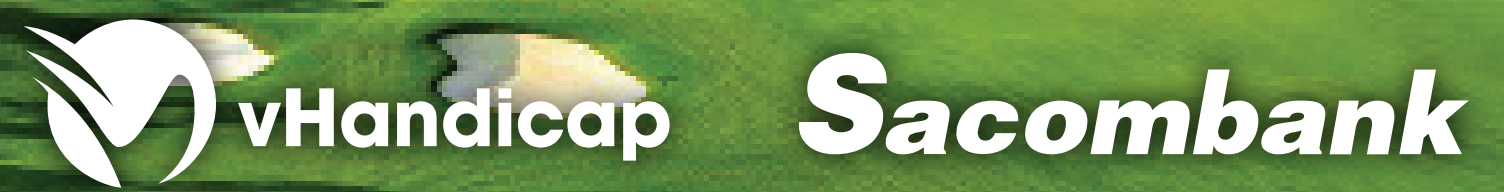

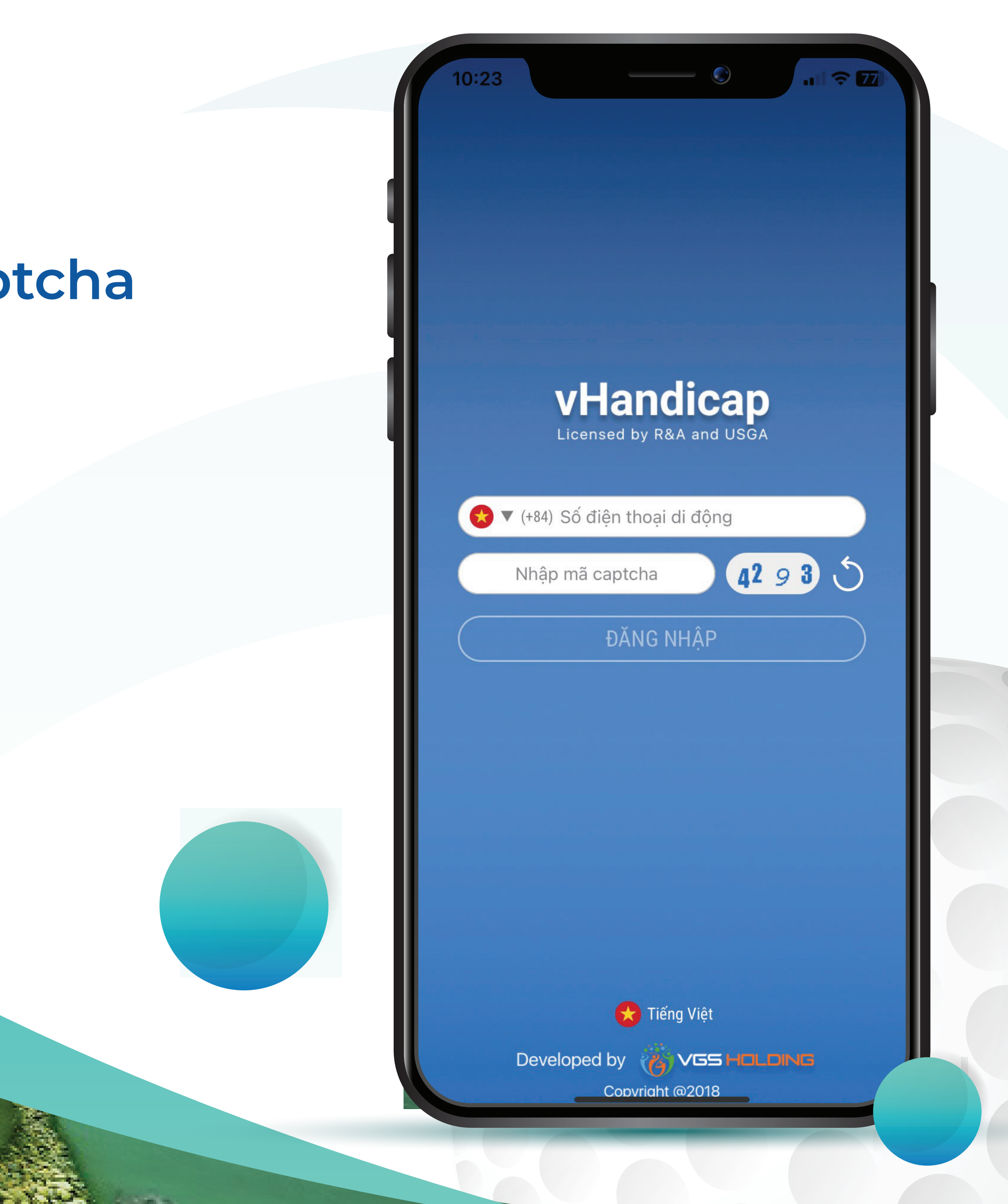

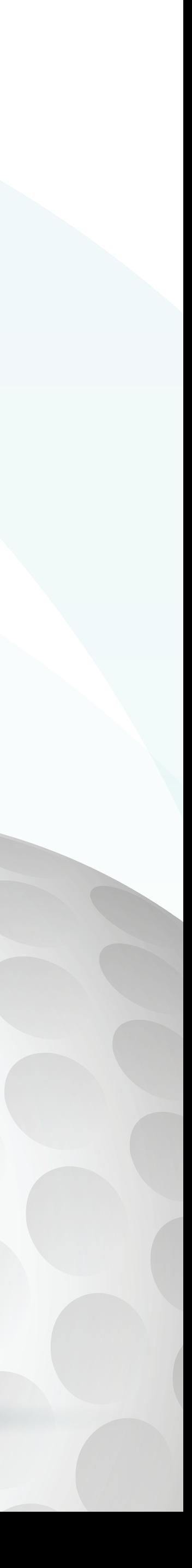

### BUOC48 Nhập mã xác thực Sh

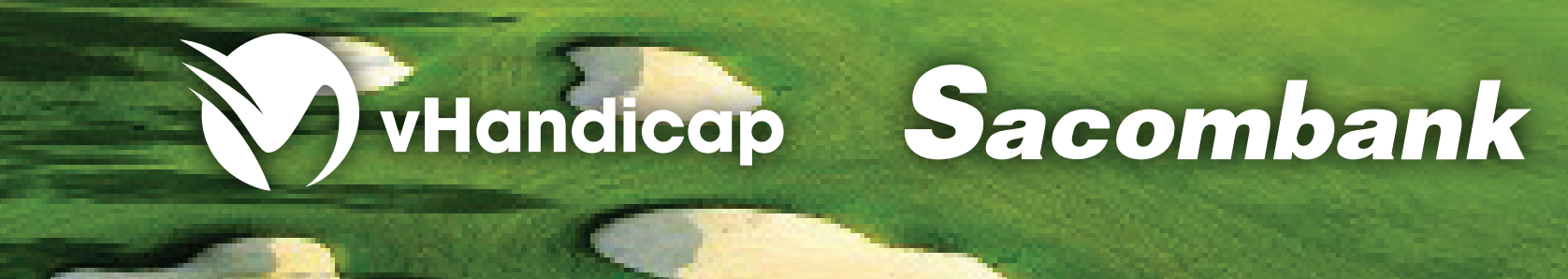

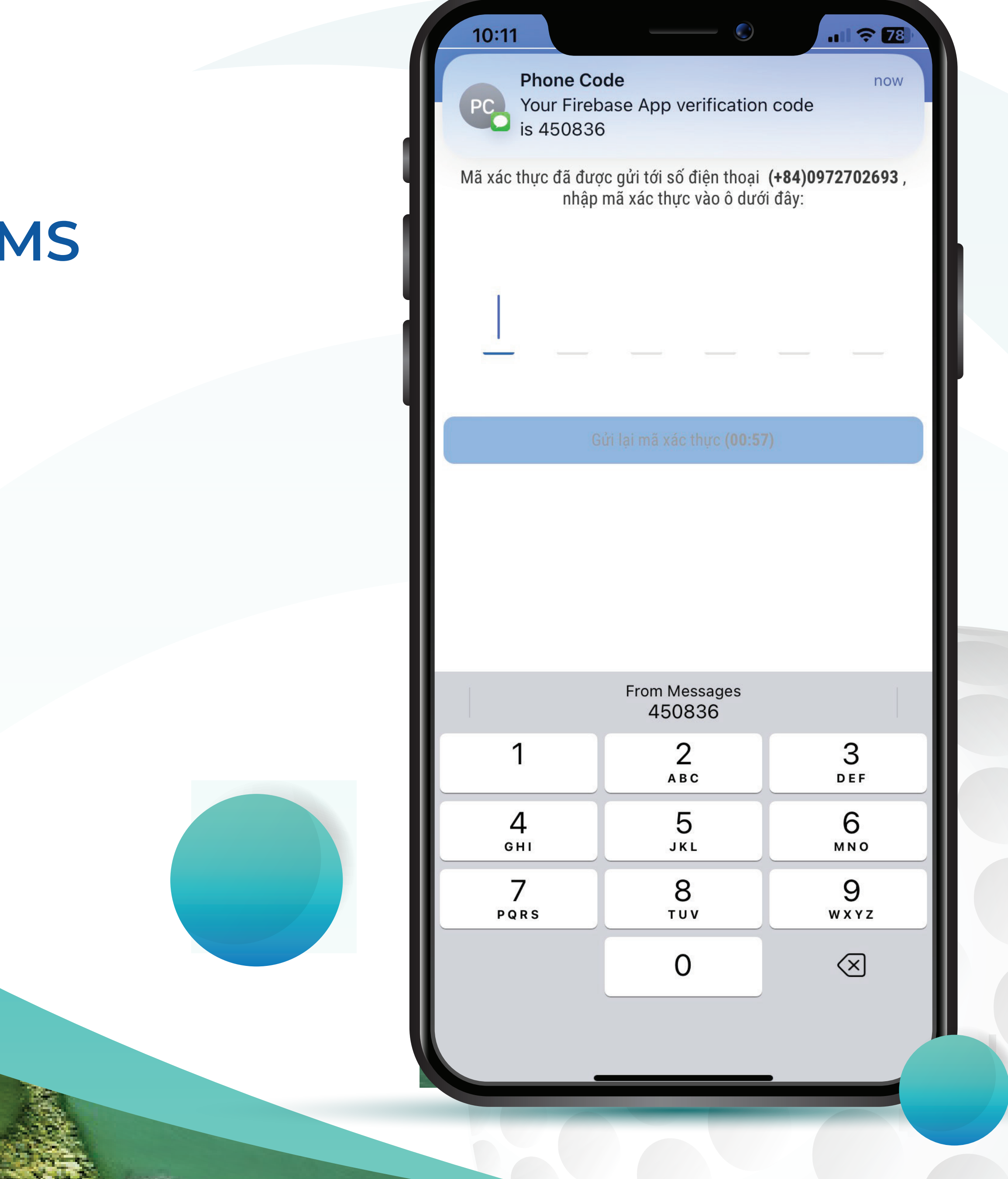

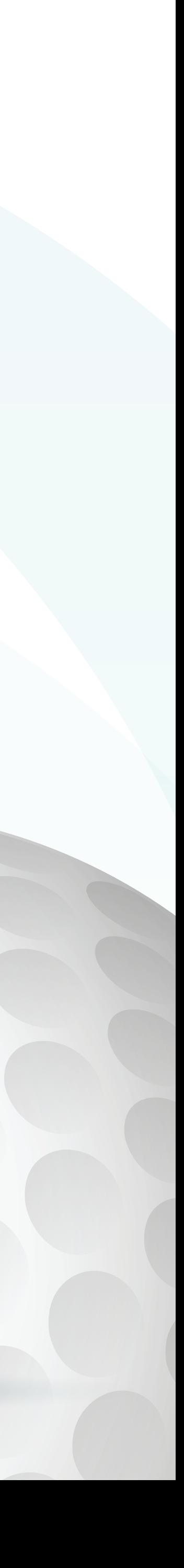

### BUOC 5: Đăng ký thông tin

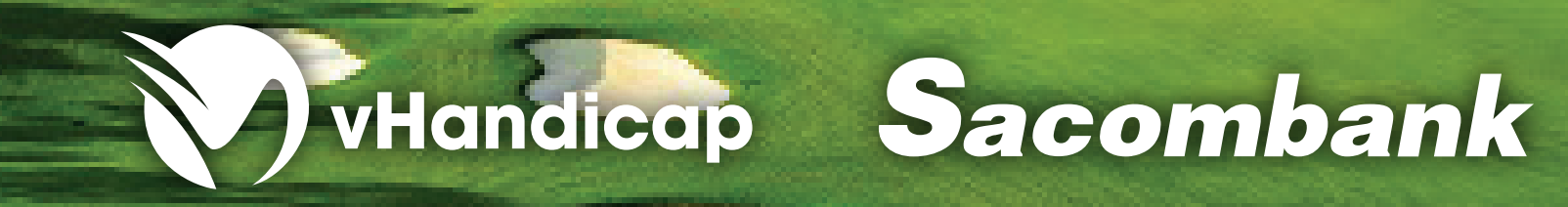

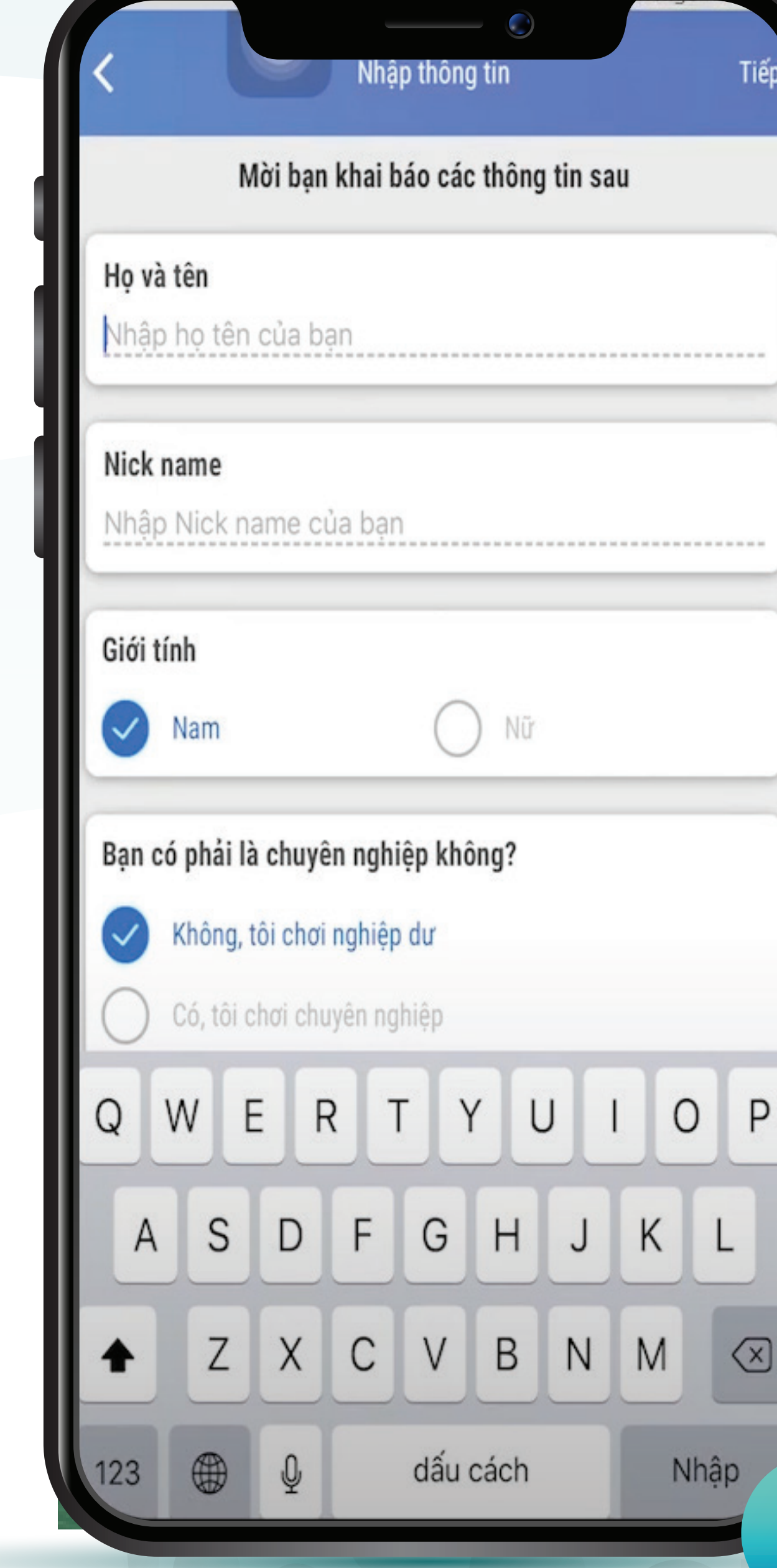

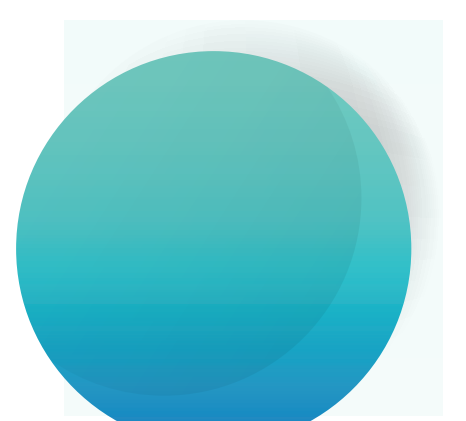

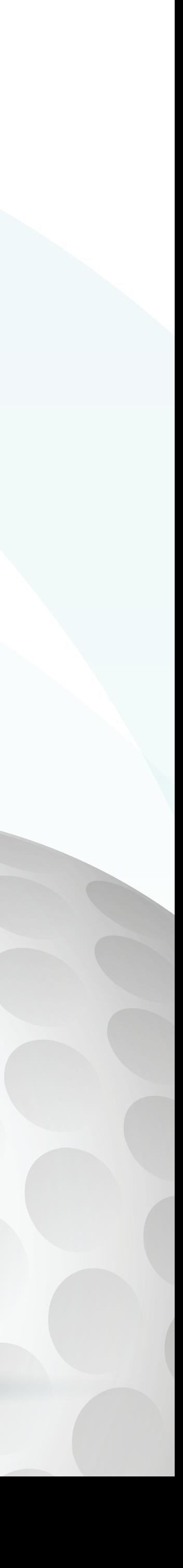

### BUOC 6: Gửi 3 ảnh scorecard gần nhất hoặc tích vào ô tròn bên dưới

Bắt đầu trải nghiệp vHandicap

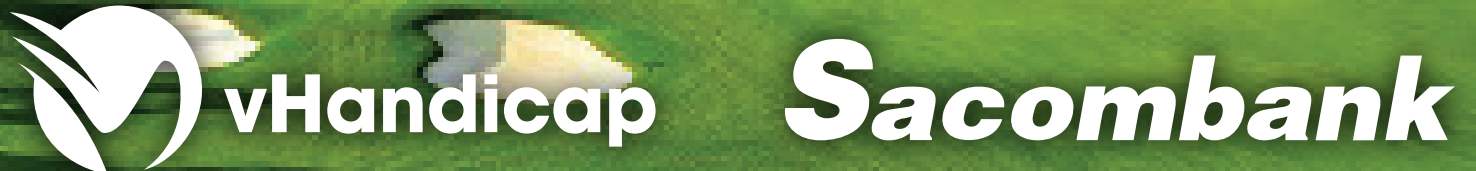

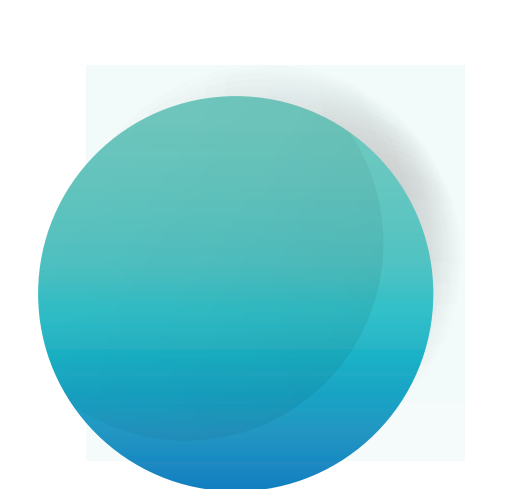

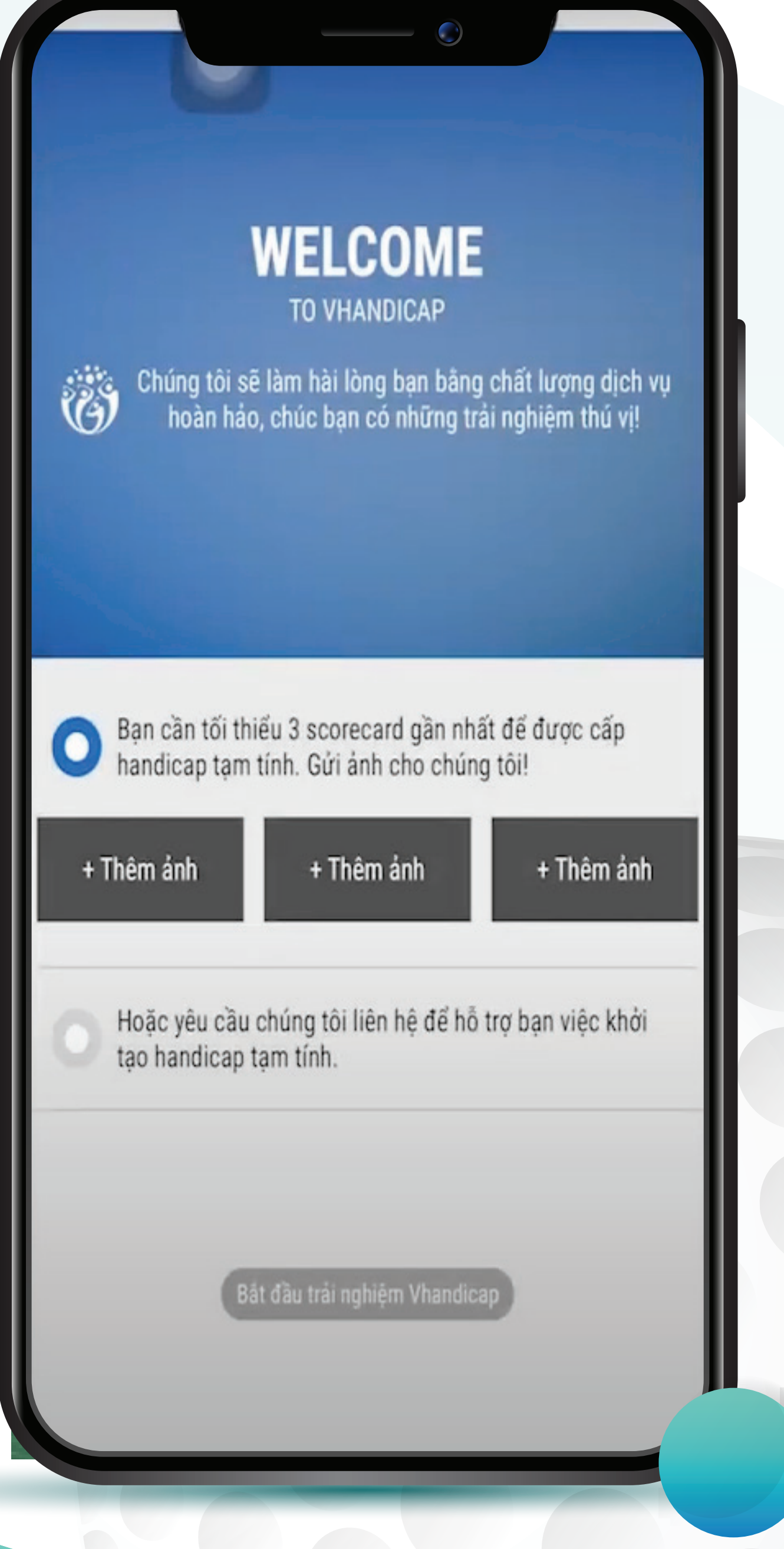

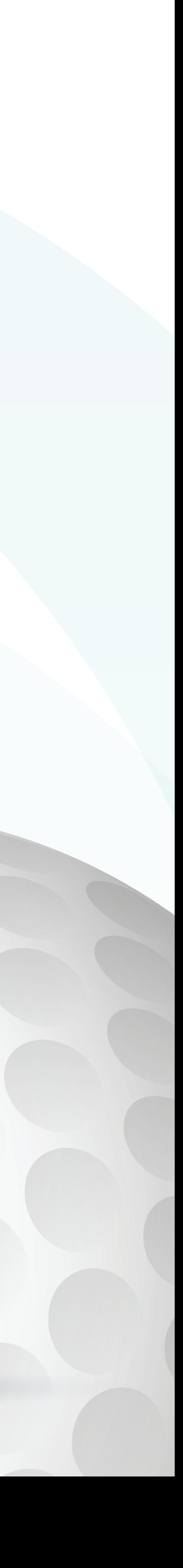

#### Giao diện trang chủ vHandicap

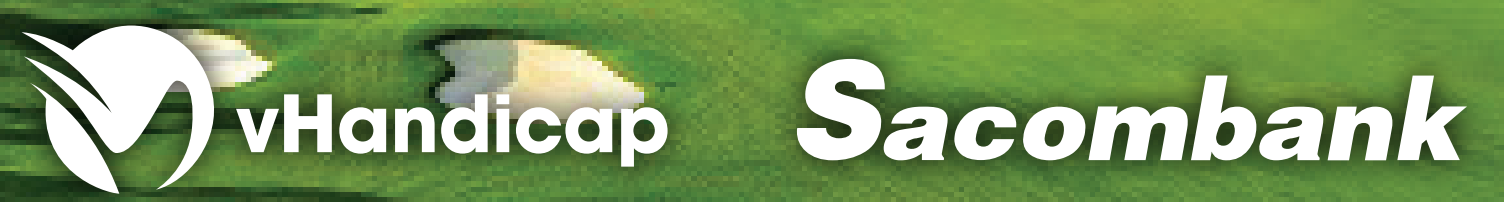

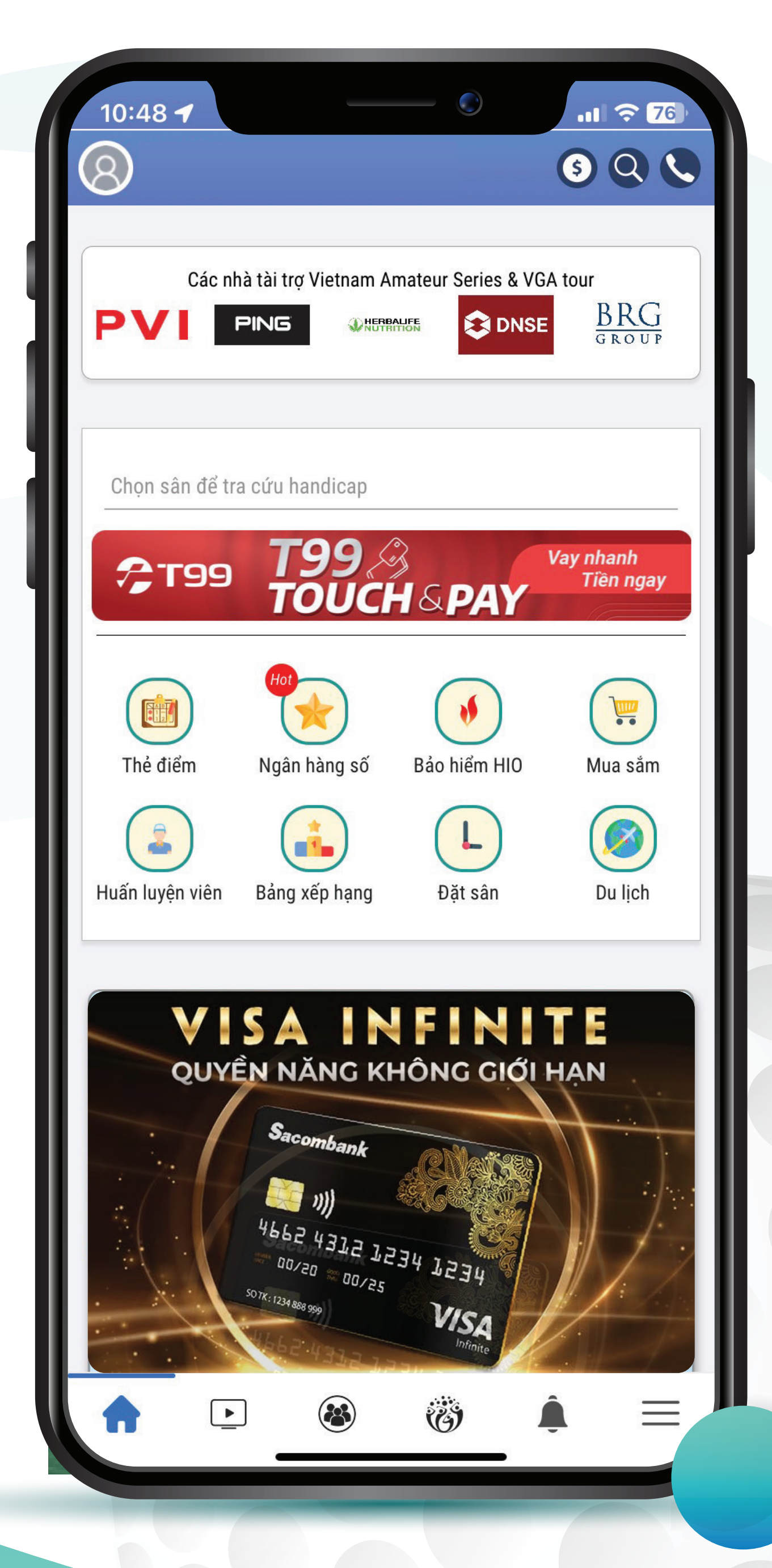

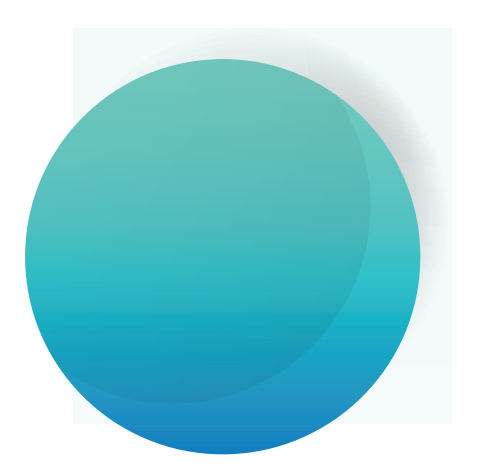

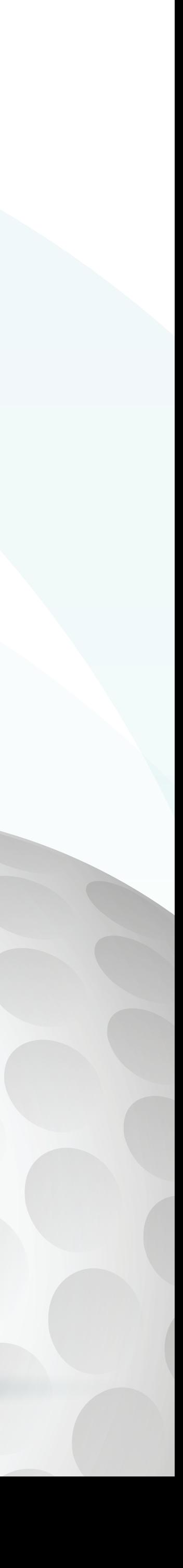

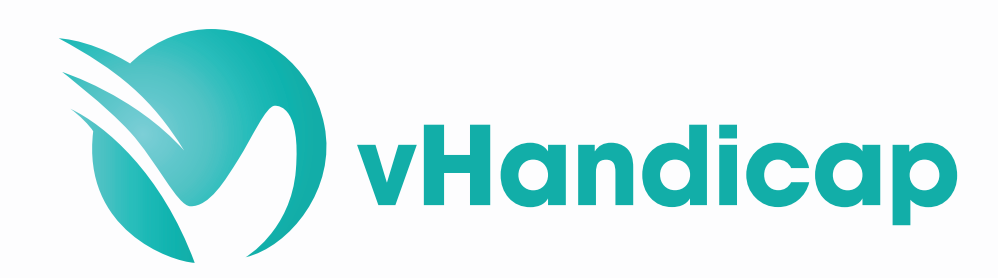

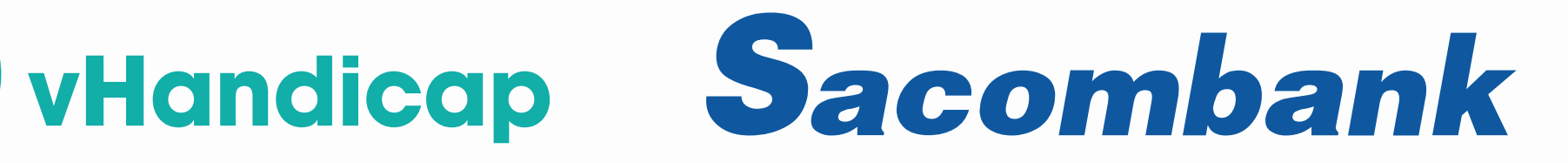

## HƯỚNG DẦN ĐẶT SÂN TRÊN VHANDICAP

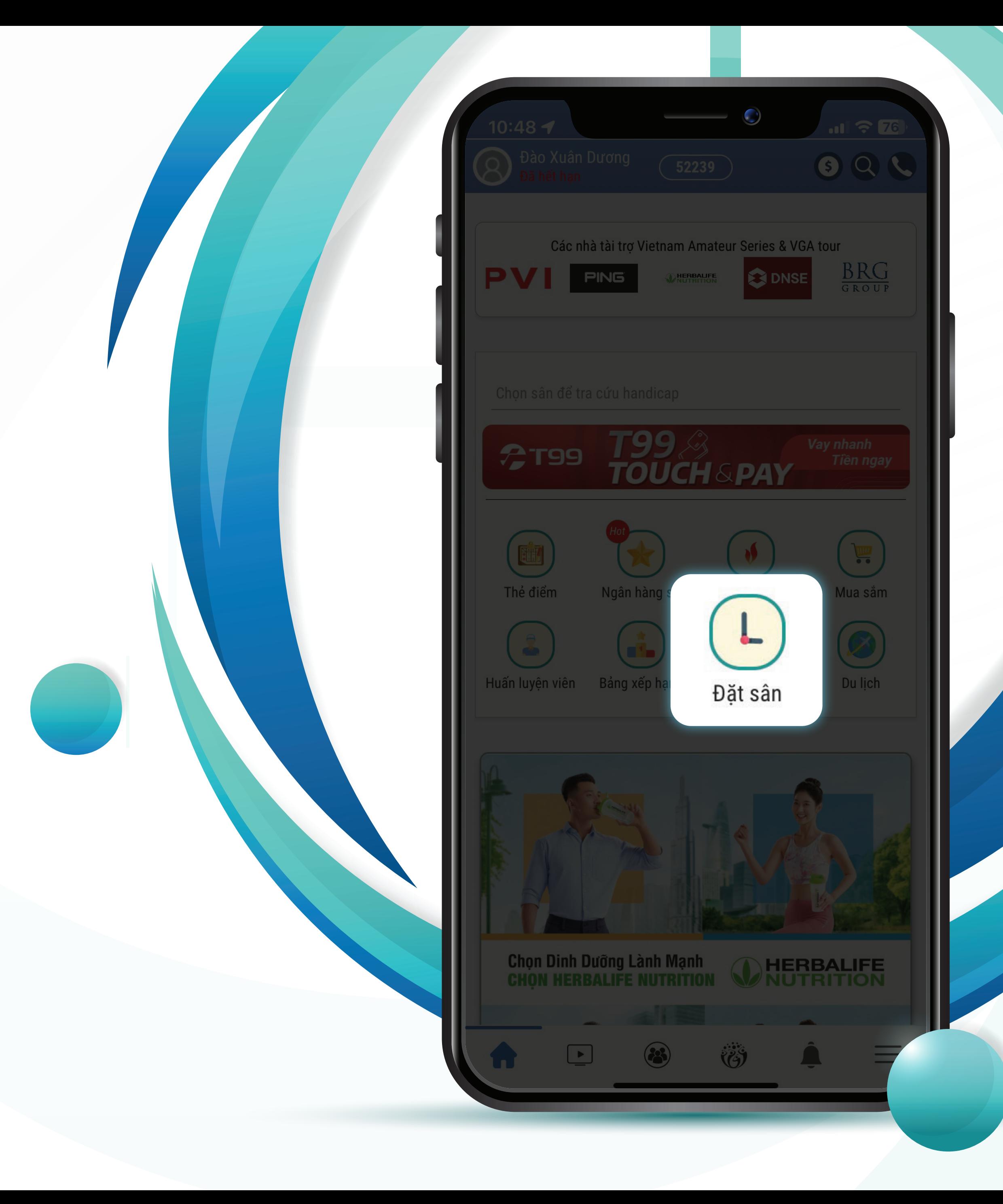

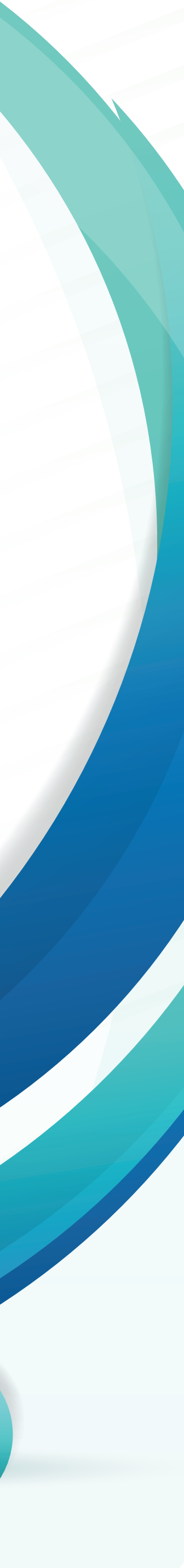

### BUOC 1: Vào mục "Đặt sân"

Ấn nút Tìm kiếm Q để chọn sân.

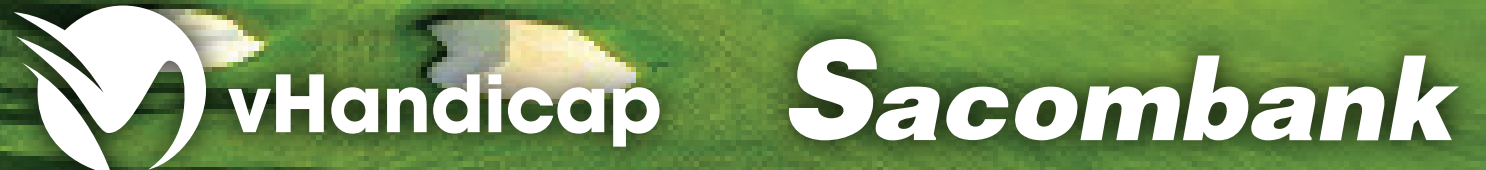

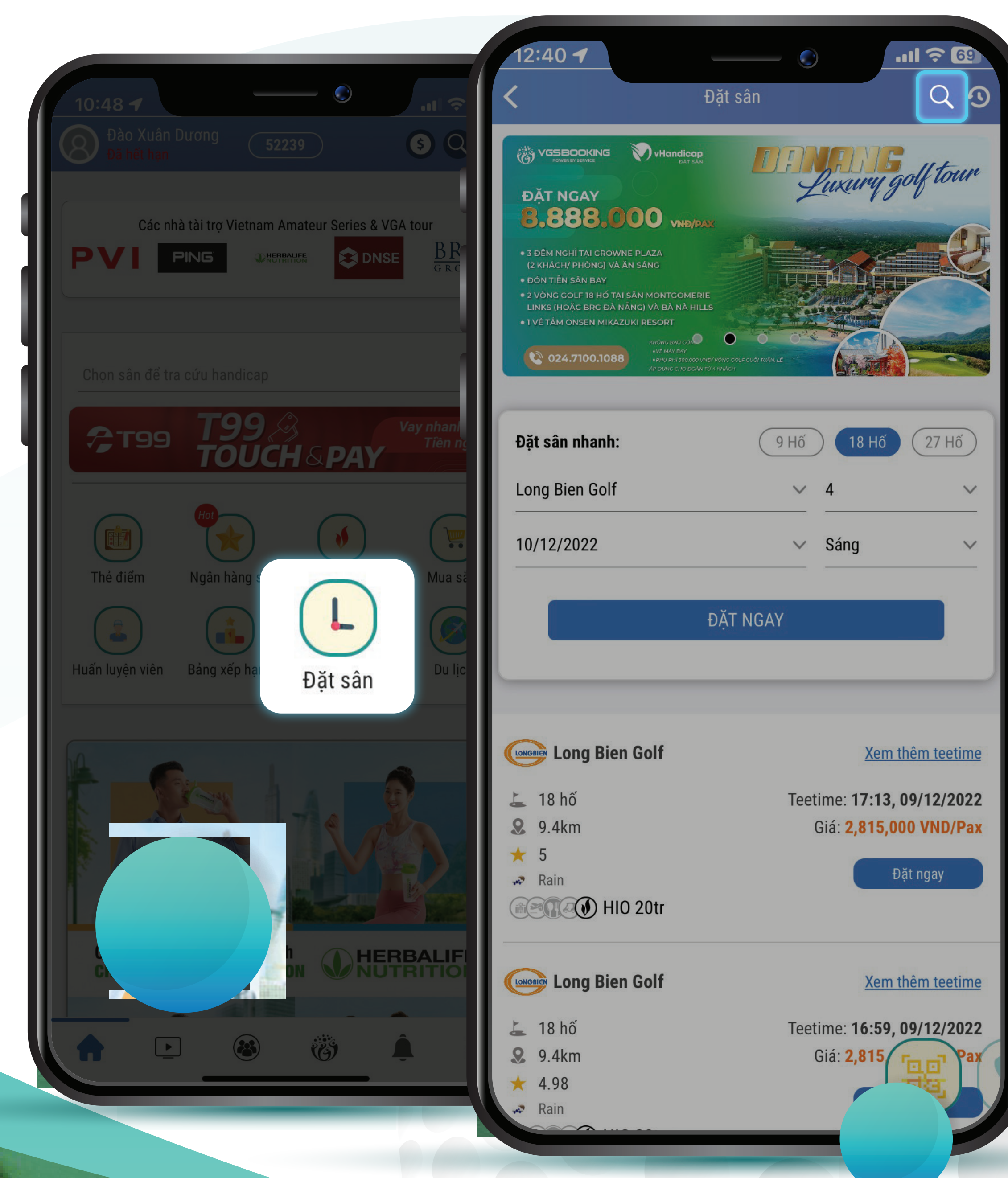

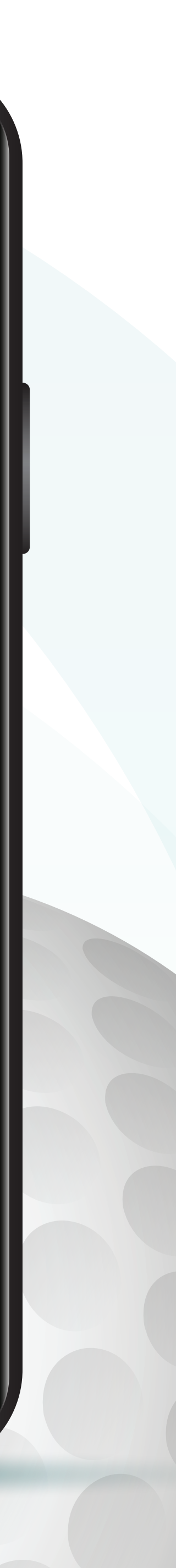

#### **BƯỚC 2: Chọn sân trong danh sách hoặc tìm sân trong khung tìm kiếm**

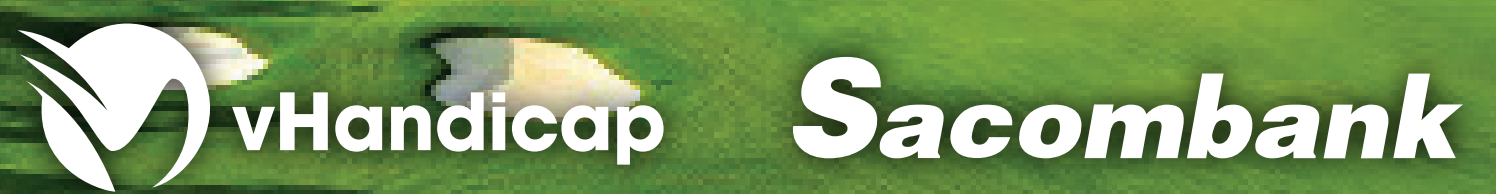

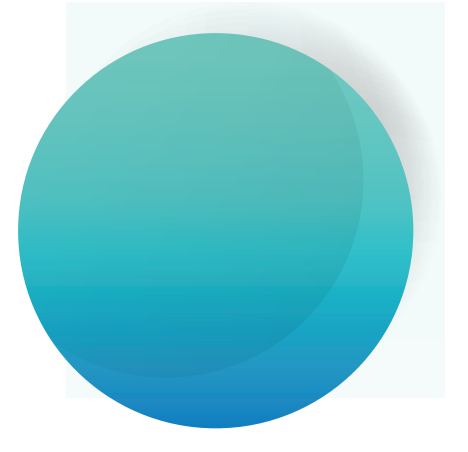

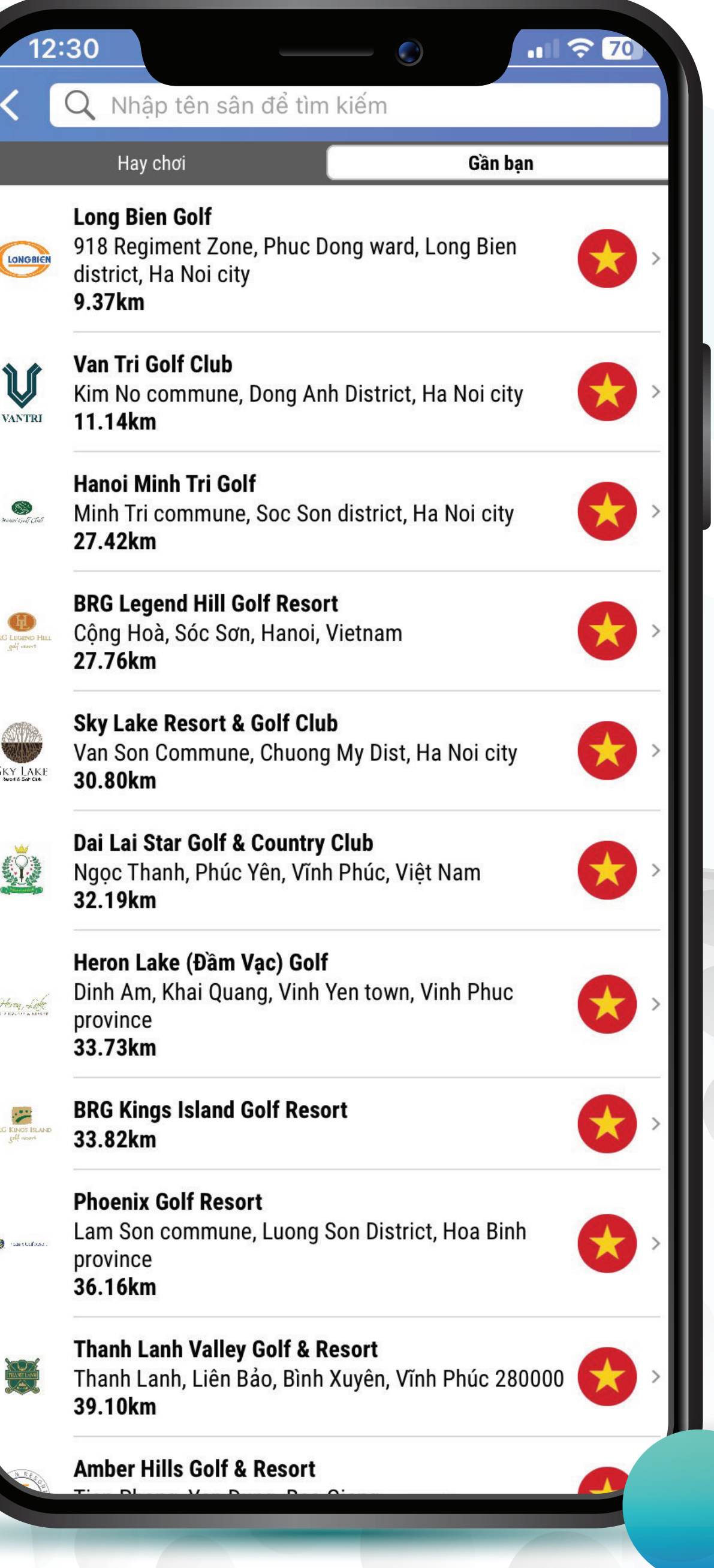

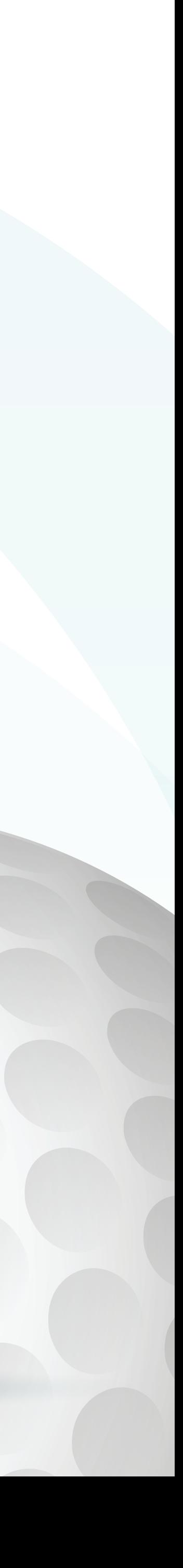

### BUOC 3: Chọn tee time muốn chơi

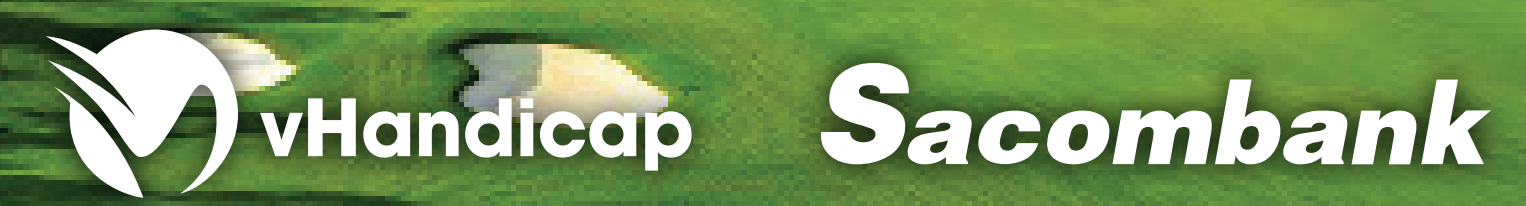

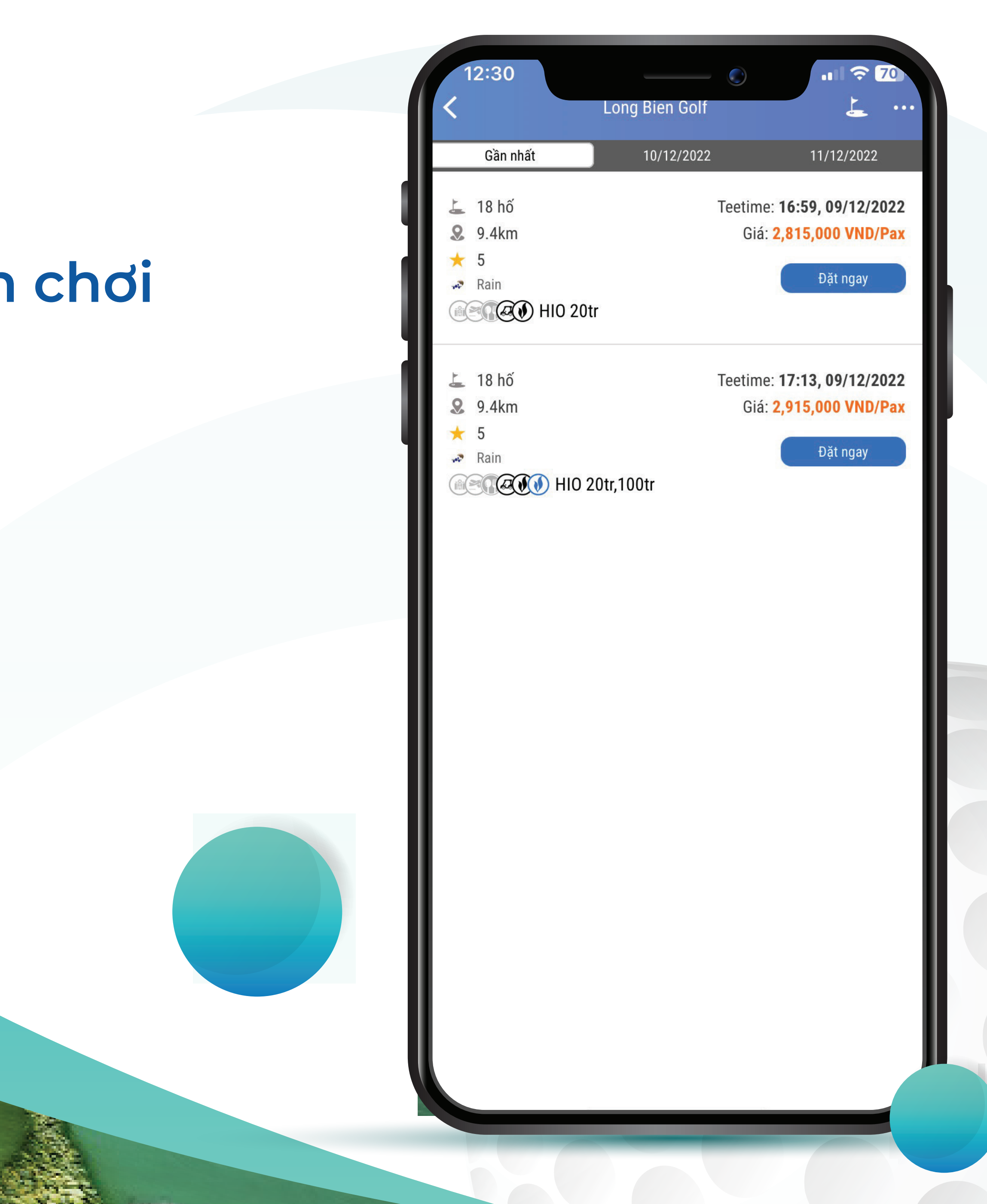

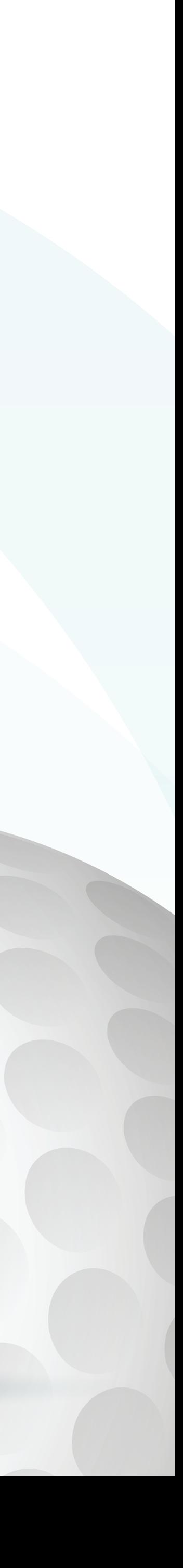

### BUOC 4: Thêm người chơi cùng và chọn "Tiếp"

Giá đã bao gồm xe điện

ia.<br>
Siá đã bao gồm HIO 20tr

ưu ý: gói bảo hiểm HIO 20tr là l

ăng ký số người đặt sân: 2,815,000 VND Nhập mã giảm giá

VGSbooking

 $\Omega$  Thêm người

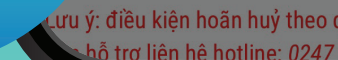

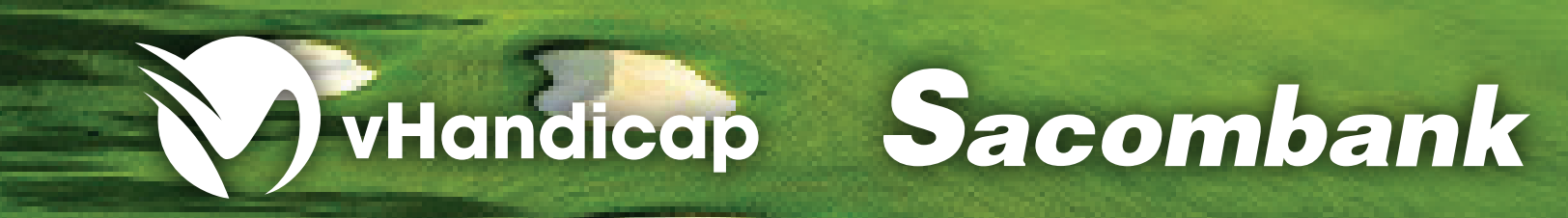

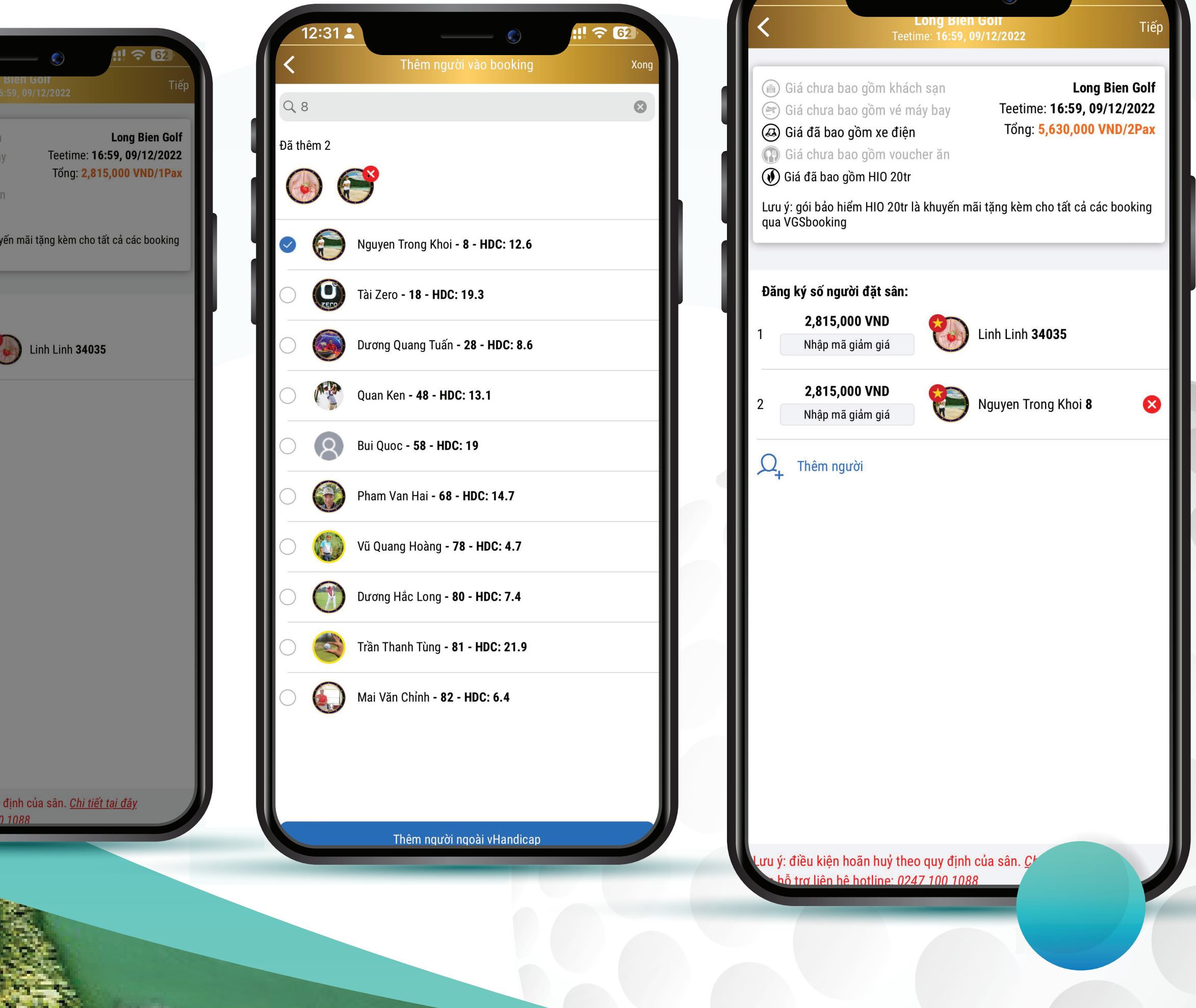

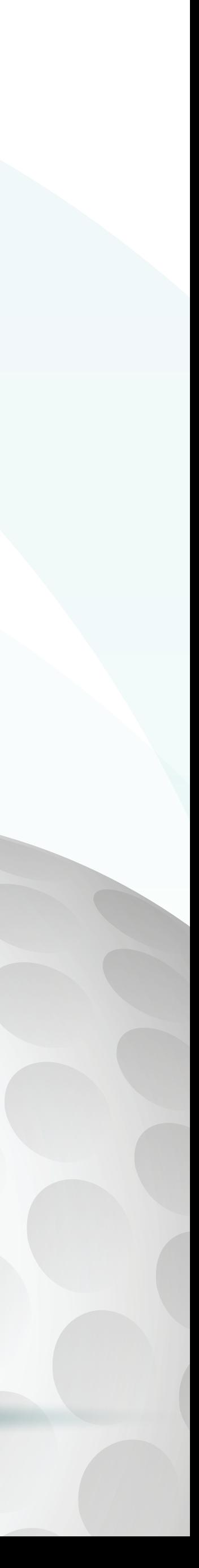

### BUOC 5: Chọn "Đồng ý" và nhập mã xác thực

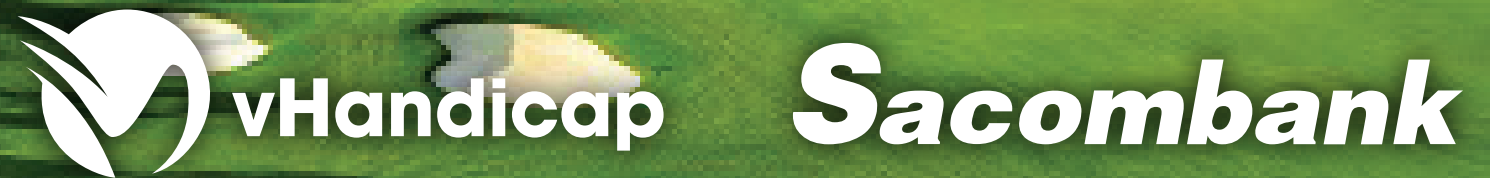

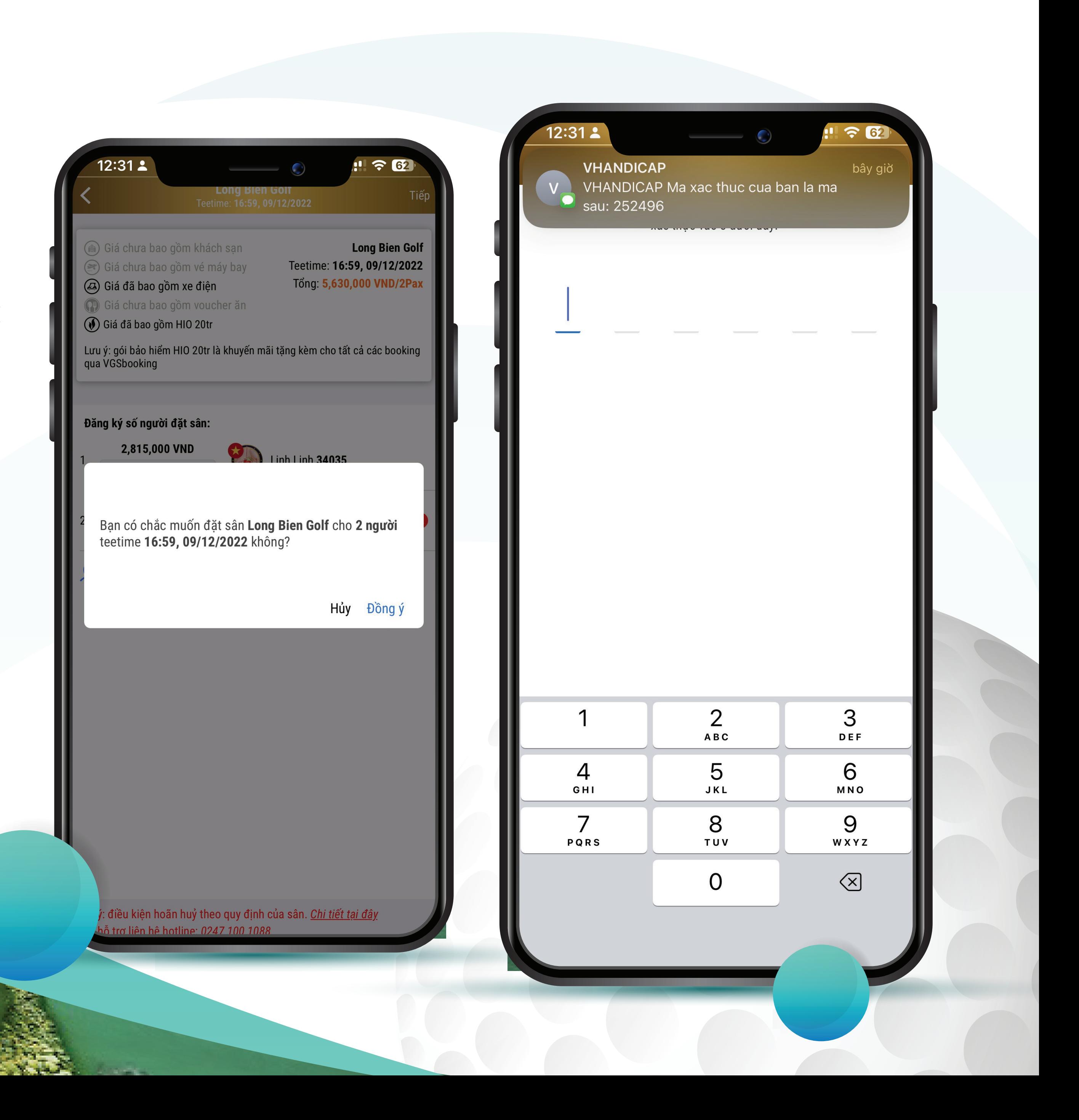

### **BƯỚC 6: Thực hiện thanh toán theo hướng dẫn của hệ thống.**

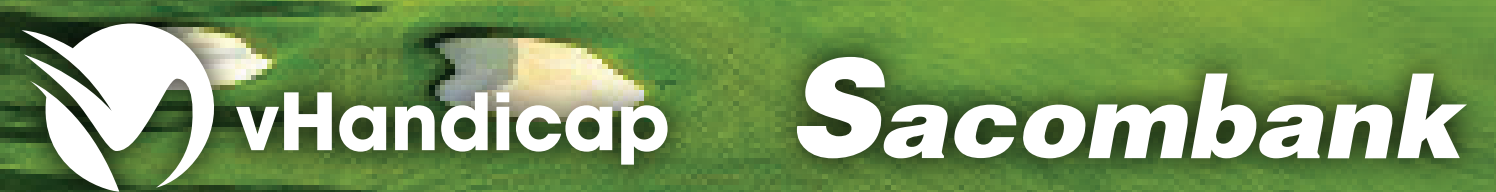

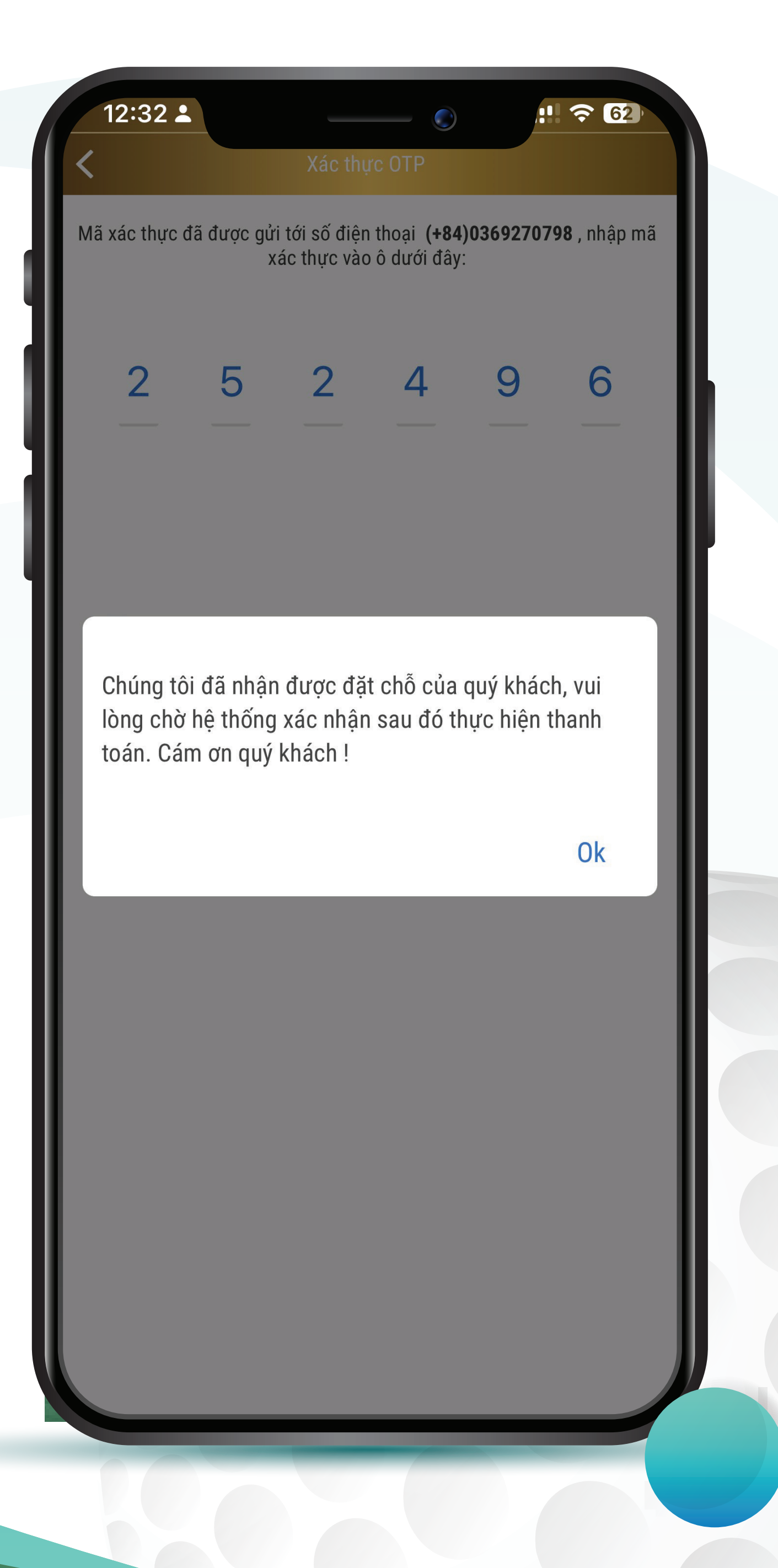

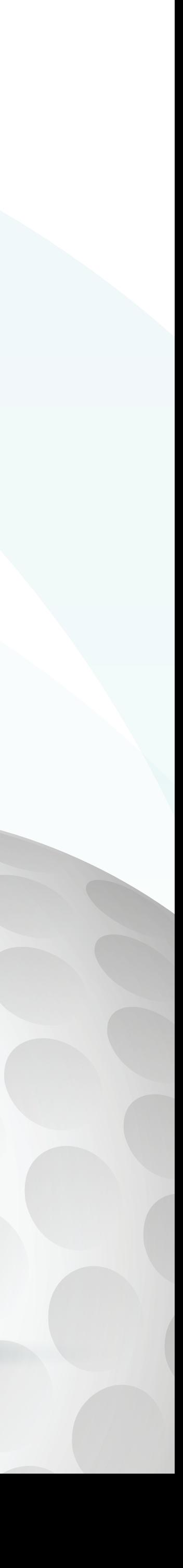